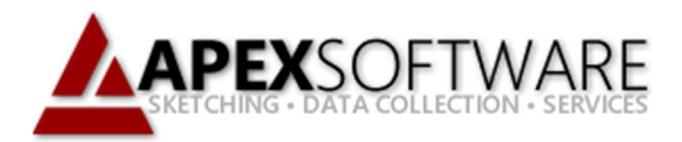

## Apex Sketch v7 Photometrics

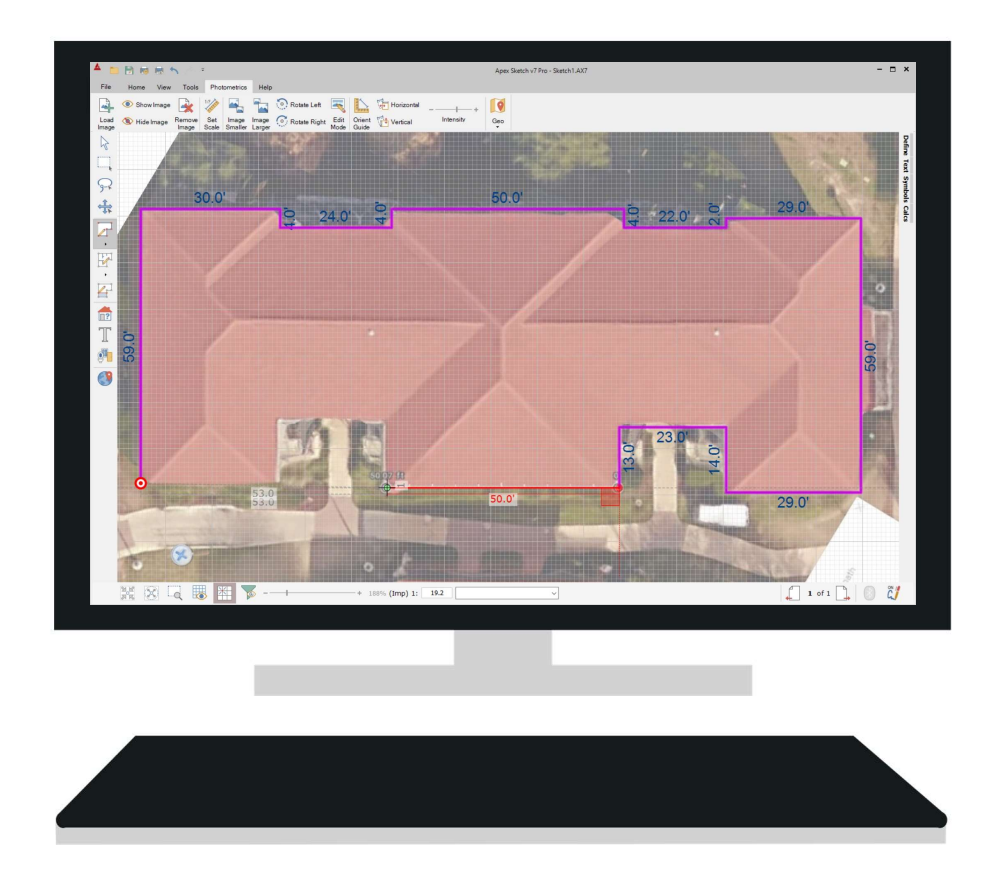

## Apex Sketch Version 7 – Photometrics

Photometrics is a powerful tool that allows you to import scanned images of hand drawings, floorplans, blue prints, and even aerial photography into the background of the Apex drawing port. Once the image is imported into Apex v7, you can then set the scale of the image by tracing one wall rescaling your drawing port to accommodate the size/scale of the image. This is an excellent option for those properties that are difficult/impossible to measure and can be used to determine square footage or as visual reference when drawing.

Below is a brief description of each command in Photometrics:

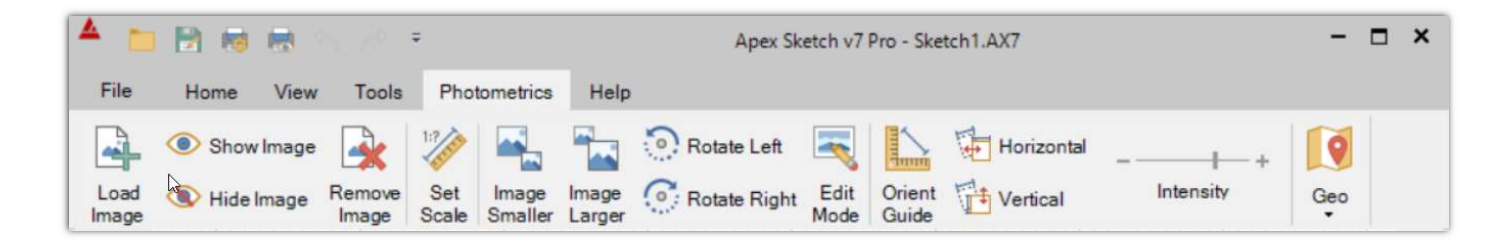

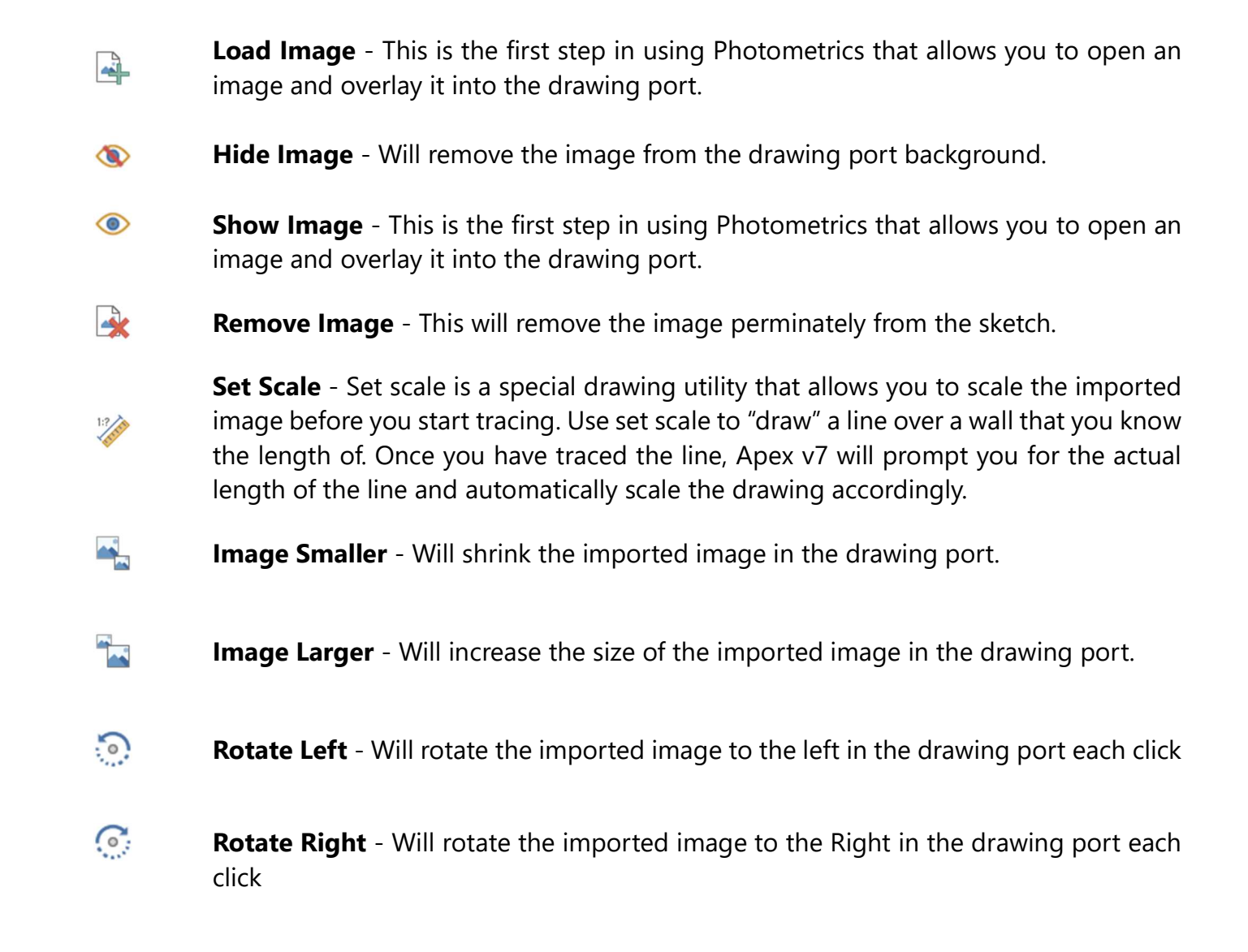

## **Photometrics** (continued)

 $\left| \frac{1}{2} \right|$ 

 $\Box$ 

 $+$ 

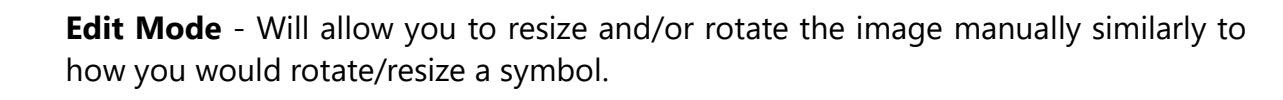

**Orient Guide** - Allows you to trace a line of the imported image and orient the traced line horizontally (H) or vertically (V) in the drawing port. Use Orient Guide to "draw" a line over a wall in the imported image. Once you have traced the line, tap the H key to make the line Horizontal or the V key to make the line Vertical in the drawing port. This is helpful when you have an image is that is not perfectly squared in the drawing port (i.e. scanned image was slightly off when scanned and the image is crooked on the page).

中 **Horizontal** - When in edit mode, this can be used to flip the image Horizontally

Vertical - When in edit mode, this can be used to flip the image Vertically

**Intensity** - Allows you to manipulate the image giving you the ability to view lines of your sketch/areas more clearly. The slider provided moves from light to dark as you slide it to the right.

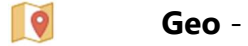

## Getting Started

To get started, simply open Apex Sketch v7 on your device. Once the application loads click on the Photometrics tab located in the Ribbon Bar at the top of the program.

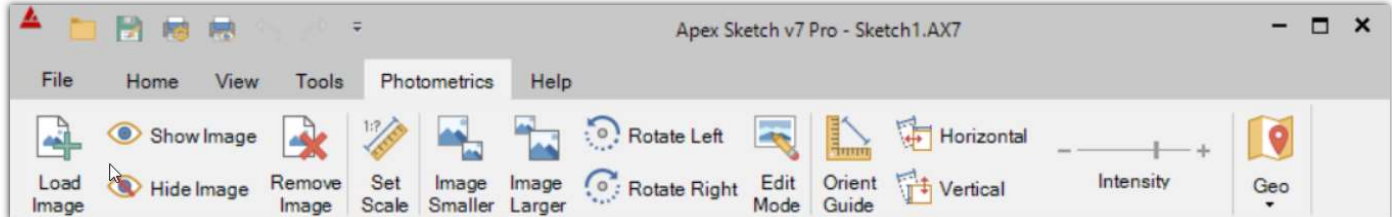

**Note:** If you do not have a Photometrics tab, click on Help>Activate Modules and Activate the Photometrics Module.

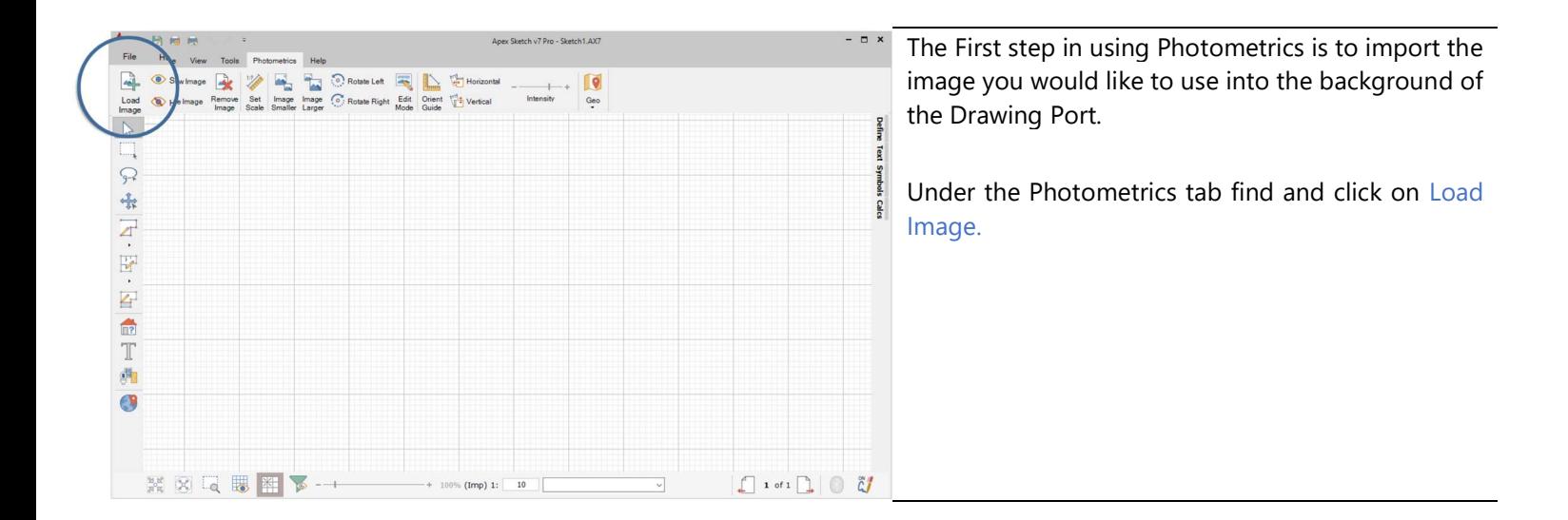

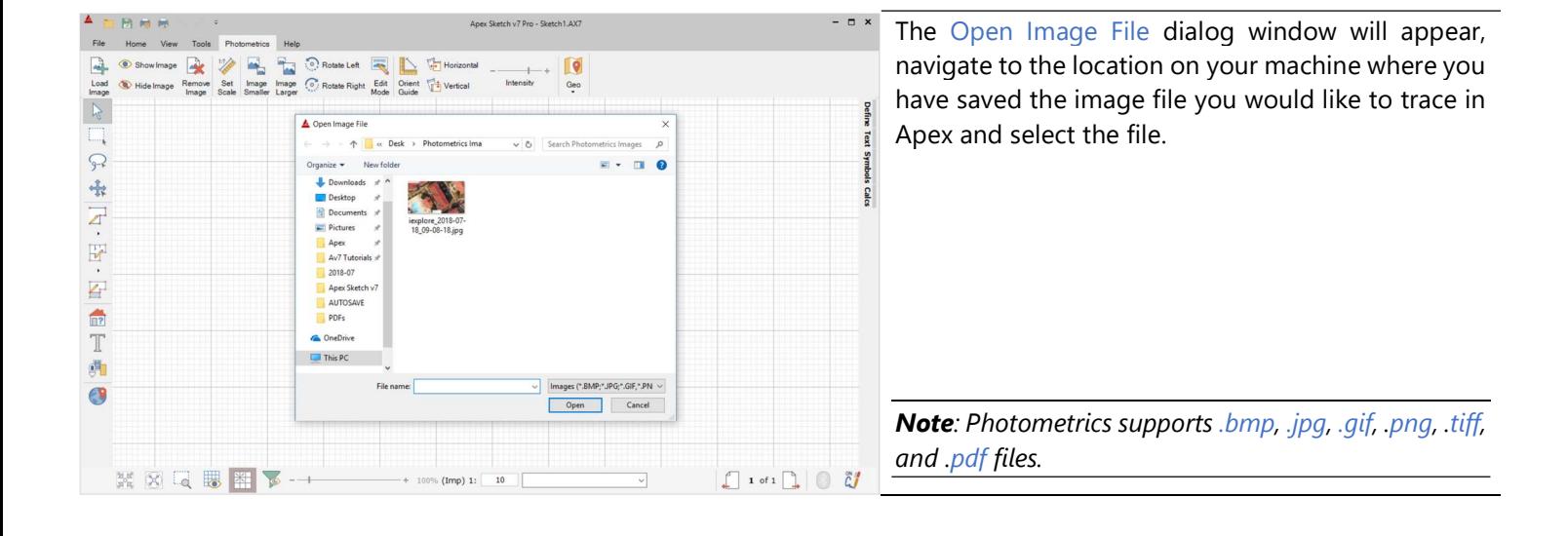

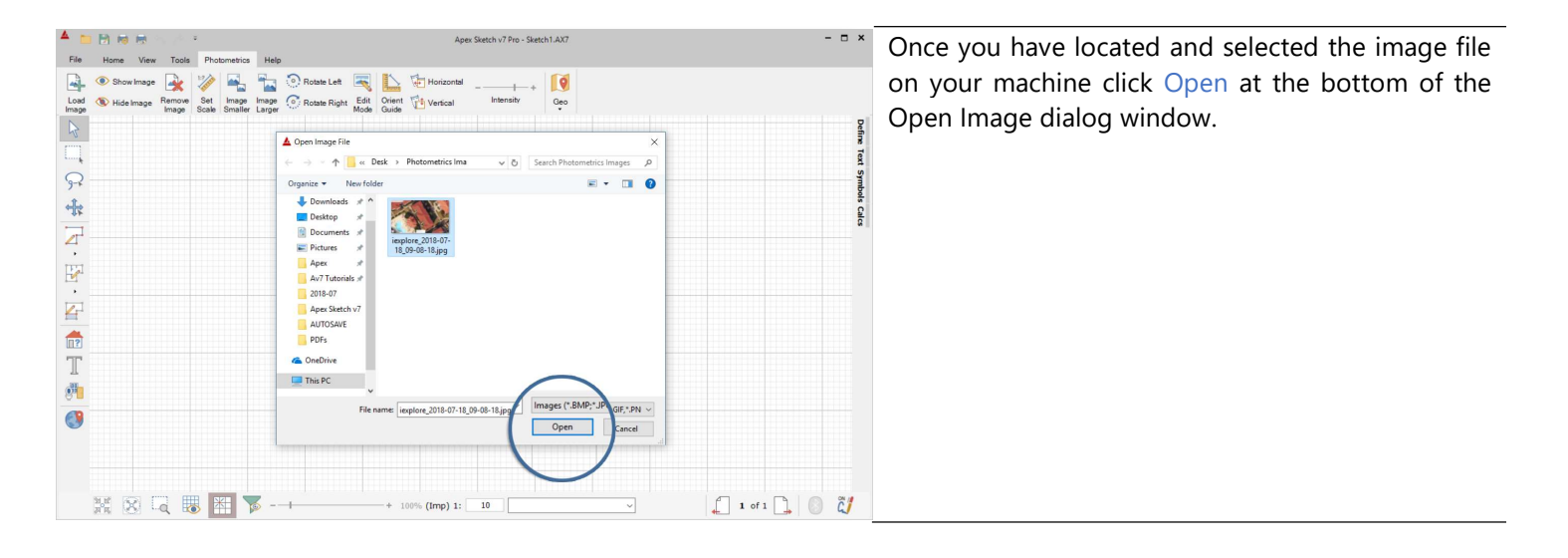

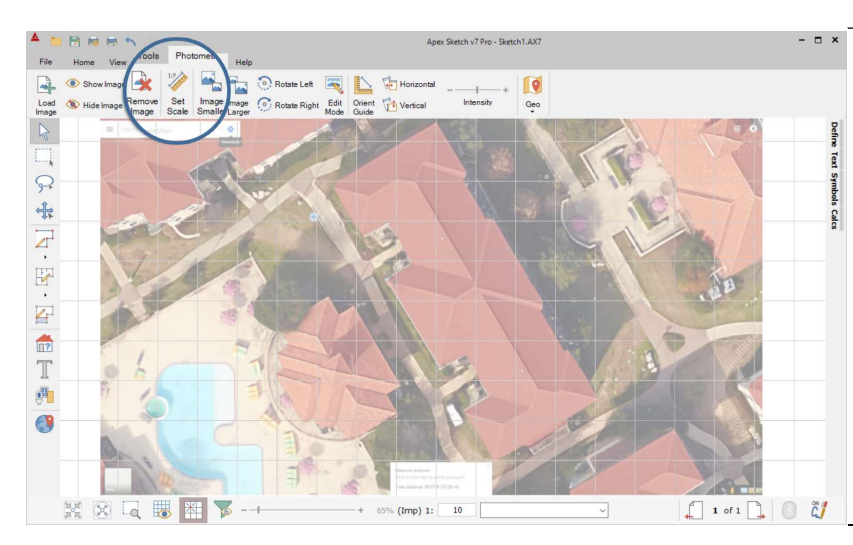

Your image should now be in the background of the Drawing Port. The next step is to Set the Scale.

Under the Photometrics tab, click on Set Scale.

Note: If the image is too large in the drawing port when imported roll the wheel on your mouse to zoom out on the image until the area you want to trace is in view.

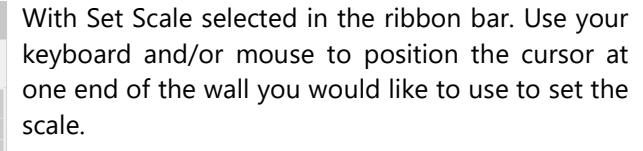

Once in position left click with the mouse or press Enter on your keyboard. This will turn the cursor green indicating you are ready to start tracing the wall to set the scale.

Note: if you happen to place the cursor in the wrong position in the Drawing Port simply hit Esc on your keyboard to abandon what you are doing and reselect Set scale.

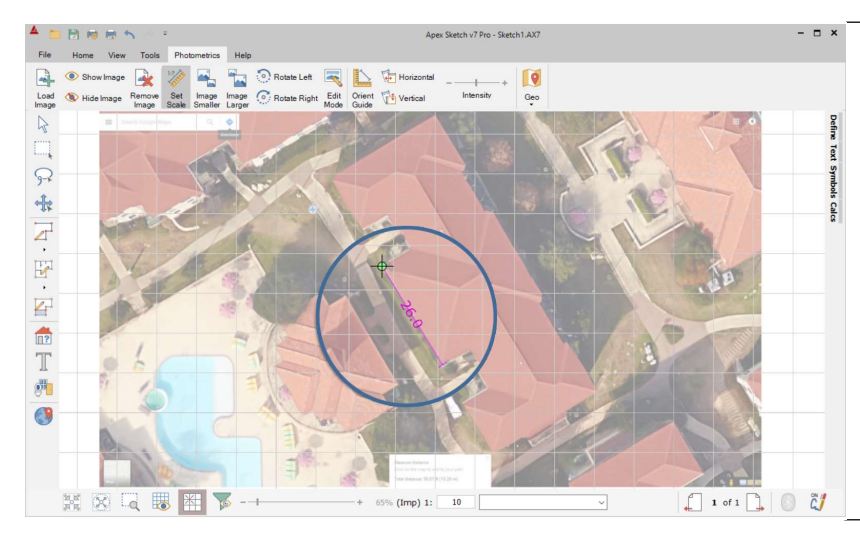

Using the Keyboard and/or mouse move the cursor and place it on the opposite end of the line you will be using to set the scale. You will notice when moving the cursor that a line is attached, use this as reference to line up the cursor.

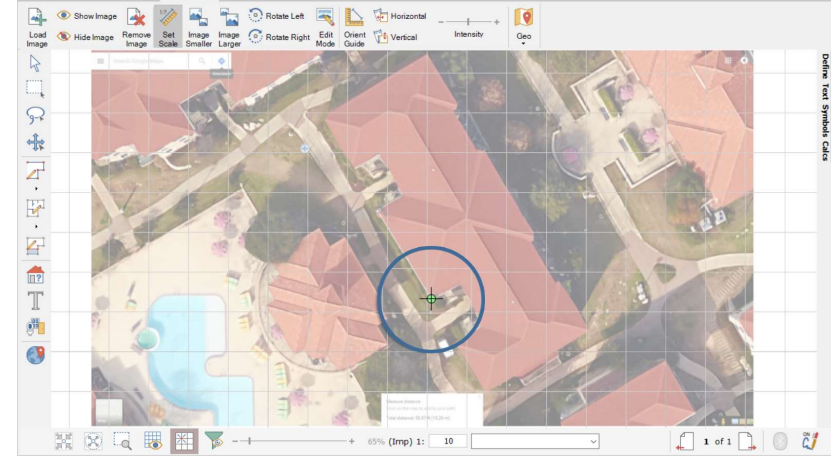

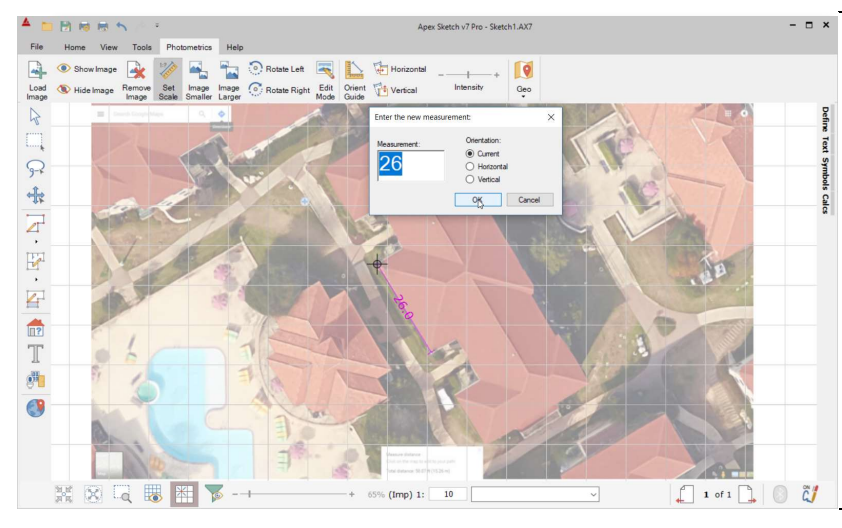

 $\overline{50}$ 

 $-+$  65% (Imp) 1:

 $\sqrt{9}$ 

 $s$  Cales

 $\Box$  1 of 1

 $O$   $\tilde{C}$ 

 $\sqrt{8}$ 

 $\mathcal{C}$ 

思性。

 $\frac{1}{2}$ 

分录

日最上下一個

 $\frac{\partial \mathbf{H}}{\partial \mathbf{H}}$  $\bullet$ 

> $\infty$  $-a$

 $\overline{G}$ 

Once the cursor is in position and aligned with the end of the wall, left click or press Enter on your keyboard. This will bring up the Enter New Measurement dialog window showing the current length of the wall you just traced.

Enter the correct distance of the wall you traced in the Measurement window. For this example, we will change the measurement from 26' to 50'.

Photometrics allows you to orientate the sketch as you set the scale making it MUCH easier to sketch. For this example, we will check the Horizontal option and click OK.

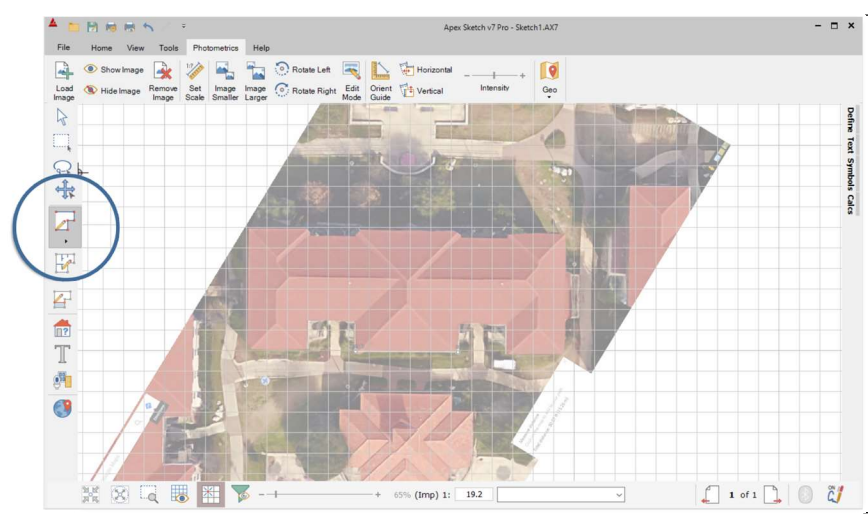

The line used to set the scale should now be horizontal in the drawing port and the image rotated. You are now ready to start tracing the building.

To get started click Draw Area in the Drawing Tool bar on the left side of the program.

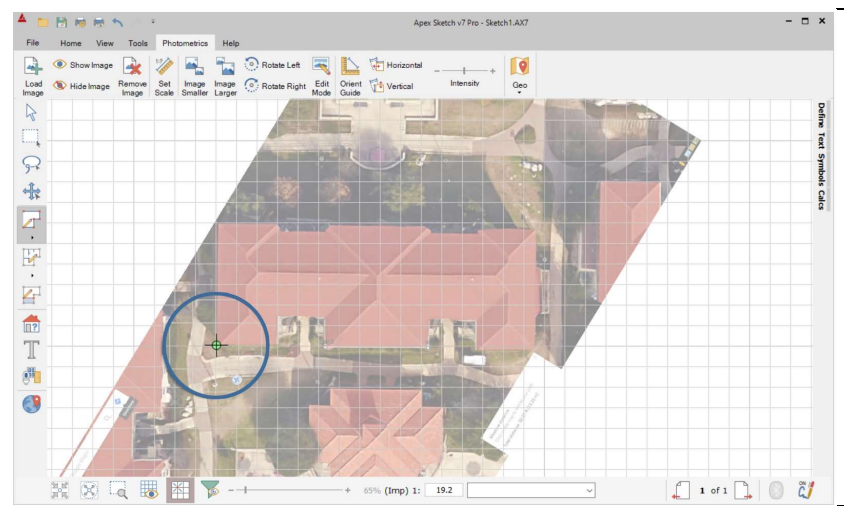

Using your mouse or keyboard position the cursor in the location you would like to start tracing the image from. For this example, we will place the cursor at the bottom left corner of the building to start.

Once your cursor is in position left click on press Enter on your keyboard. The cursor will turn green indicating you are ready to start sketching.

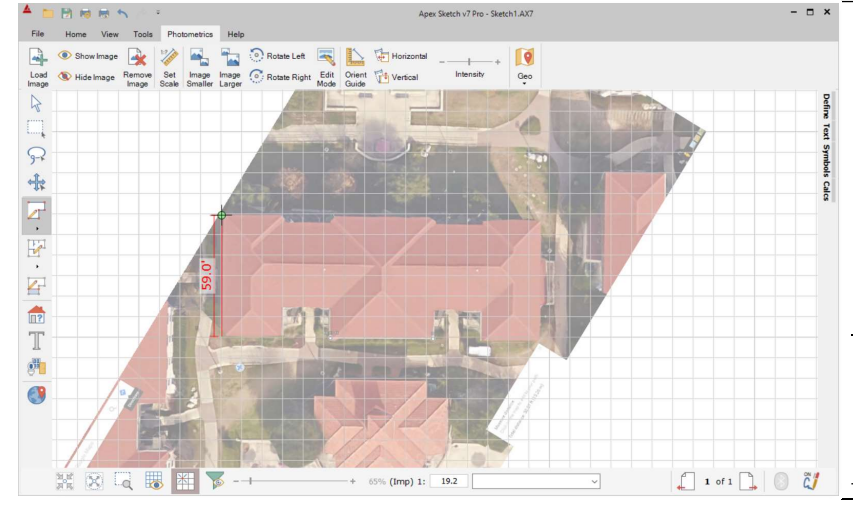

With the cursor "anchored" in the Drawing Port start tracing the building.

For this example, start tapping your up arrow on your keyboard. This will move the cursor 1' each time you tap the direction arrow. Continue tapping the Up arrow until you have reached the end of the wall.

Note: To move the cursor in smaller increments hold Shift while tapping the direction arrows. This will move the cursor in .1'incerments each time you tap a direction arrow.

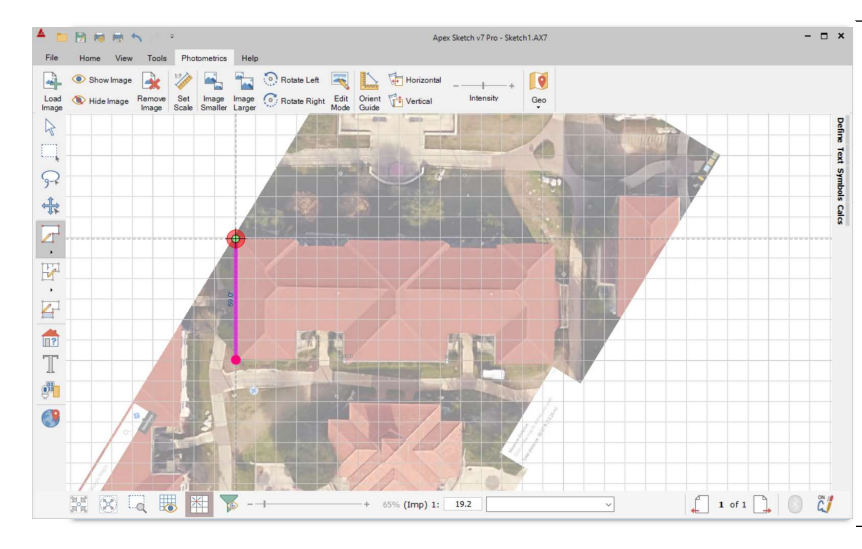

Once you have reached the end of the line, press Enter on the keyboard to "anchor" the line in the Drawing Port.

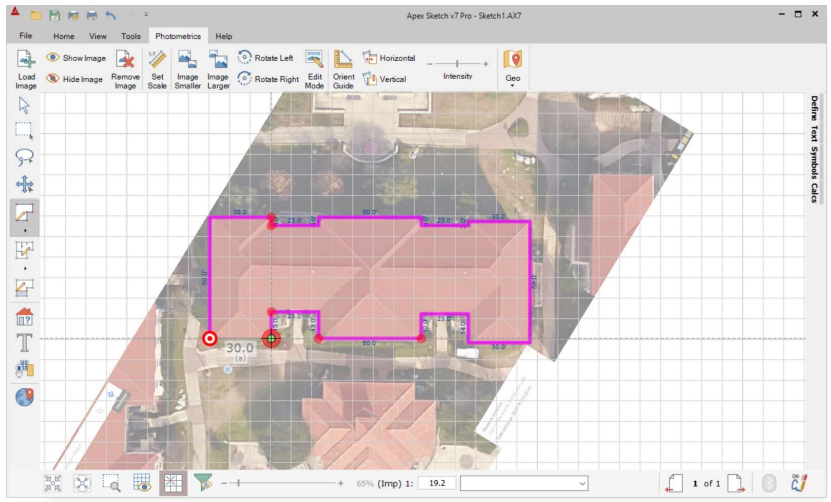

ex Sketch v7 Pro - Sketch1.AX

dh.

19.2 65% (Imp) 1:

**To** 

 $\frac{1}{\sqrt{2}}$  Horiz

 $\sqrt{\frac{1}{2}}$  Vertical

日局局

<sup>O</sup> Hide Image

Showlmage **B** 

XXXXXXXX

Load<br>Load<br>Image

 $\begin{matrix} \nabla \cdot \mathbf{r} & \mathbf{r} \\ \nabla \cdot \mathbf{r} & \mathbf{r} \end{matrix}$ 

 $\mathcal{P}$ \*  $\mathbb{R}\cdot\mathbb{R}$ 

 $\overline{4}$  $\frac{2}{12}$ 

T

Ø

Set Image Image C Rotate Left Content<br>Scale Smaller Larger<br>Scale Smaller Larger

Continue tracing the remaining lines using this same method. Once you have reached the last wall of the area press "A" on your keyboard to auto-close the area.

With the Area closed and completed we now need to Define the Area.

 $\Box$   $\times$ 

GLA - Gross Living Area GLA - Gross Living Area<br>-- GLA1 - First Floor<br>-- GLA2 - Second Floor<br>-- GLA3 - Third Floor<br>-- GLA4 - Fourth Floor<br>-- GBA - Gross Building Area

BSMT - Basement<br>- P/P - Porch, Patio, Etc. PP - Porch, Patio, El<br>-P/P - Patio<br>-P/P - Wood Deck<br>-P/P - Balcony

GAR - Garage. Carport. Etc

Auto-Post Code / Name / Dims Lea - $\begin{tabular}{|c|c|c|} \hline \rule{0.2cm}{.2cm} \rule{0.2cm}{.2cm} \rule{0.2cm}{.2cm$  $\Box$  1 of 1  $\Box$   $\Box$ 

Edit

To get started click on the Define Tool in the Drawing Toolbar located on the left side of the program. This will bring up the Area Code table on the right side of the Drawing Port.

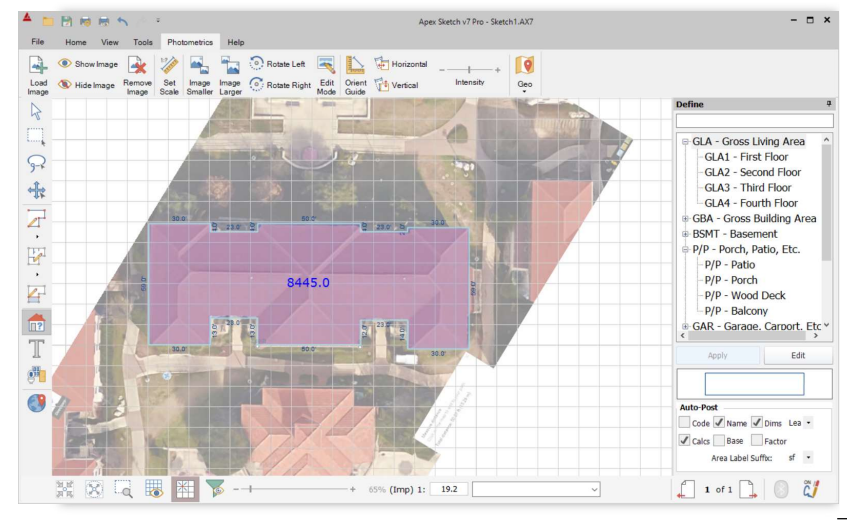

**EXECUSING the mouse, click inside the area you would like** to define. The area will become highlighted in Blue and the square footage will post in the center.

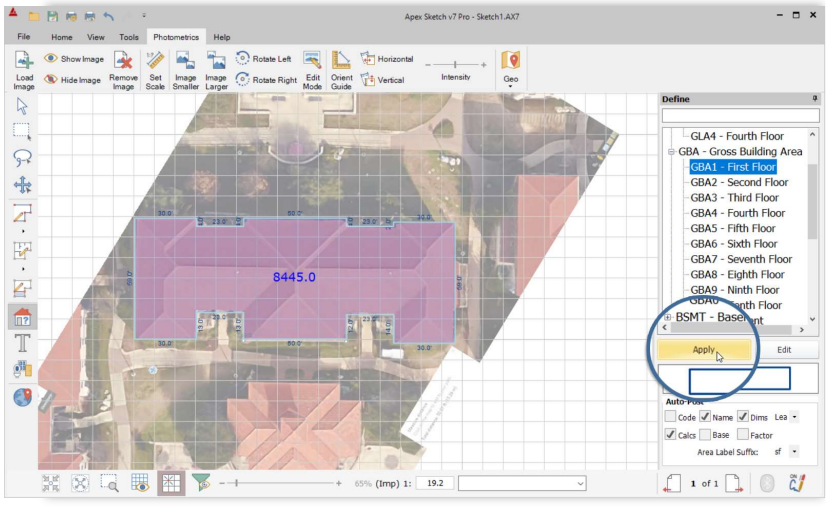

Fit as an

For this example, select GBA1 – First Floor in the Area Code Table and click Apply to define the selected area.

Congratulations, you have completed a sketch using Photometrics in Apex v7. In age Image C Rotate Right Edit Orient<br>Smaller Larger C Rotate Right Mode Guide  $\frac{1}{\sqrt{2}}$  Horiz  $\sqrt{2}$ Vertical Geo  $rac{6}{8}$ You can now "hide" the image you used as reference Ę 「S 中国·四·四·中国+D by clicking on Hide Image under the Photometrics Symboli  $\frac{1}{2}$ tab.  $23.0$   $57$ First Floor<br>8445,0 sf ÿ  $\bullet$ Note: You can use Hide/Show Image at any time during the process to view your work. XXQUEFY- $\Box$  1 of 1  $\Box$   $\Box$  $-+$  65% (Imp) 1:  $\boxed{19.2}$   $\boxed{6841$  First Floor  $8445.0 \times$ 

 $\times$ 

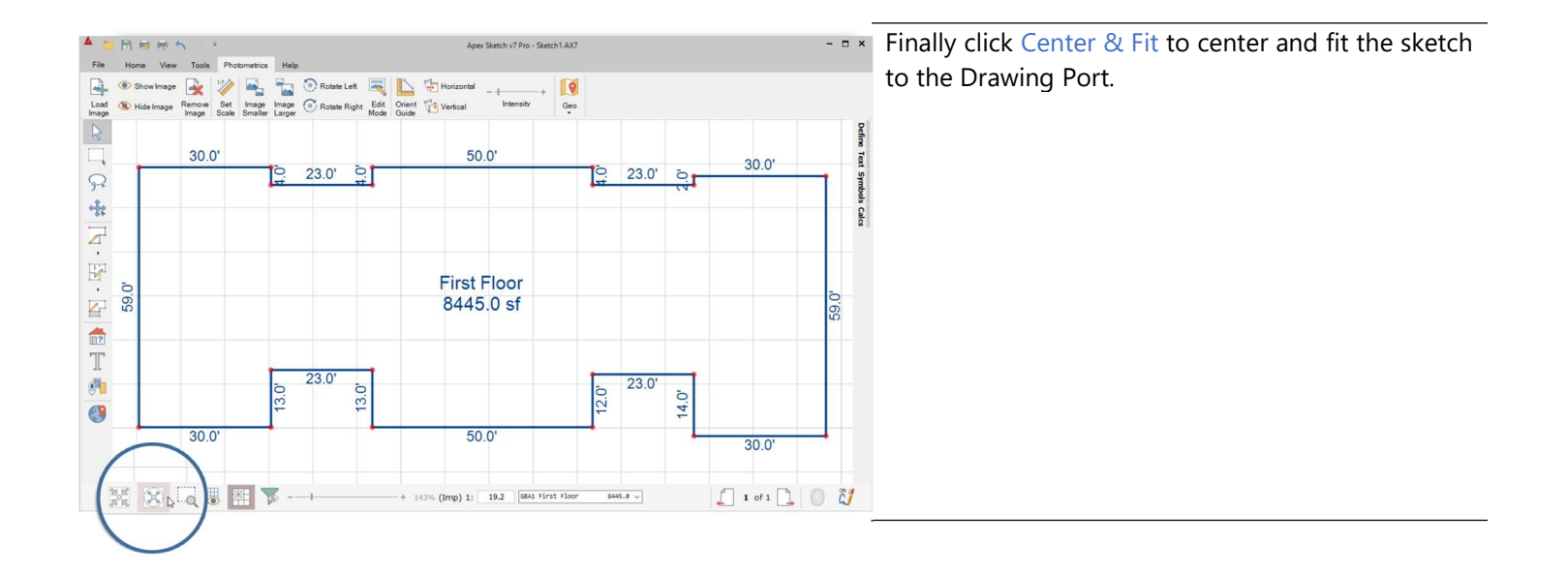